## Configurare Office365 su iPad

Fare click su "Impostazioni" poi su "Posta, contatti, calendari" ed in fine click su "Aggiungi account"

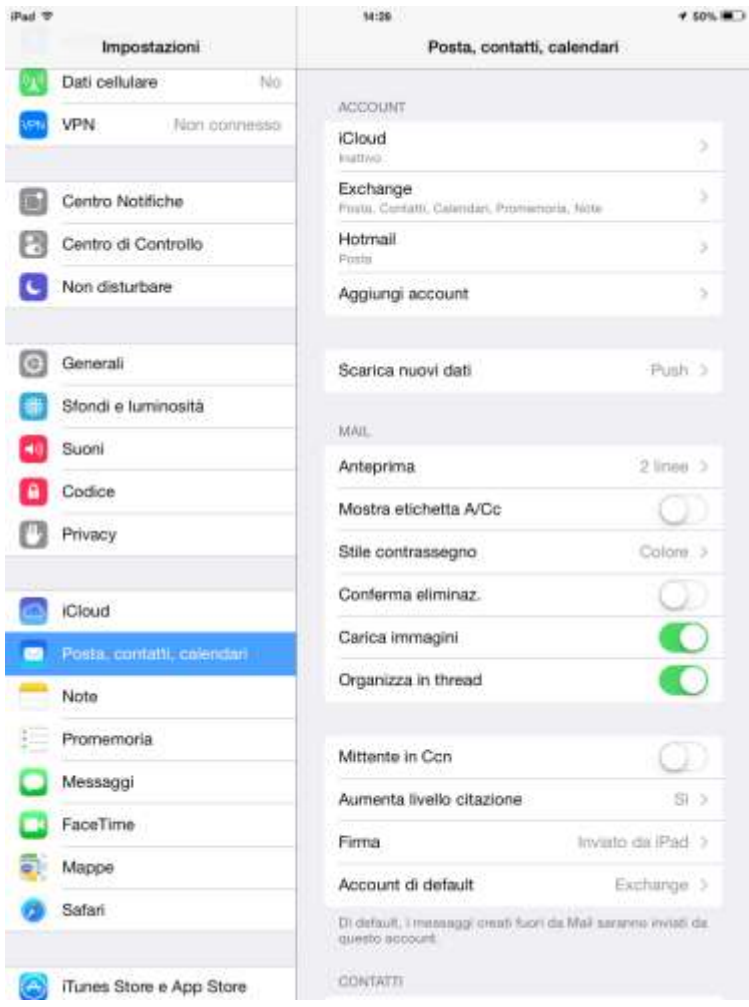

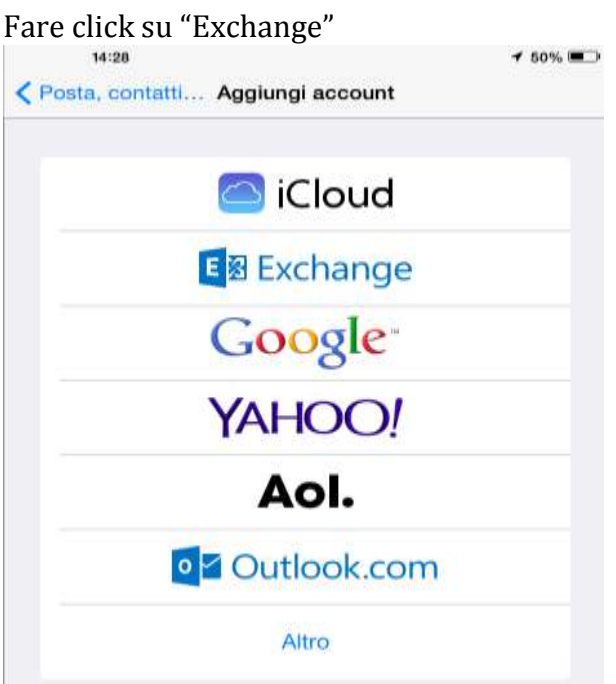

Inserire indirizzo email, password e descrizione dell'account poi fare click su "Successivo"

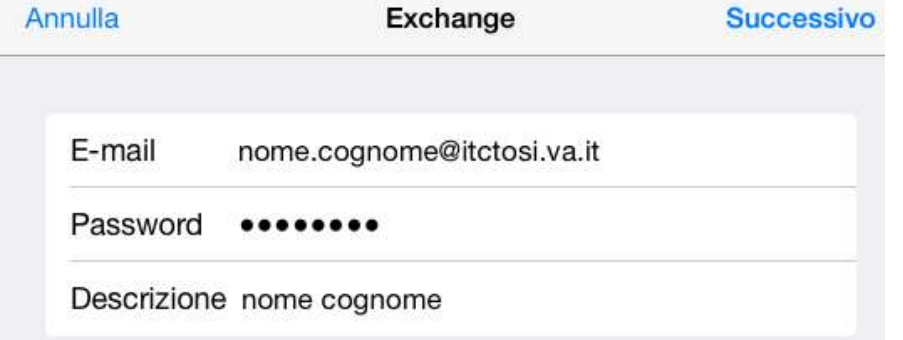

Attendere che l'iPad scarichi le informazioni automaticamente poi scegliere le componenti da sincronizzare, quindi fare click su "Salva"

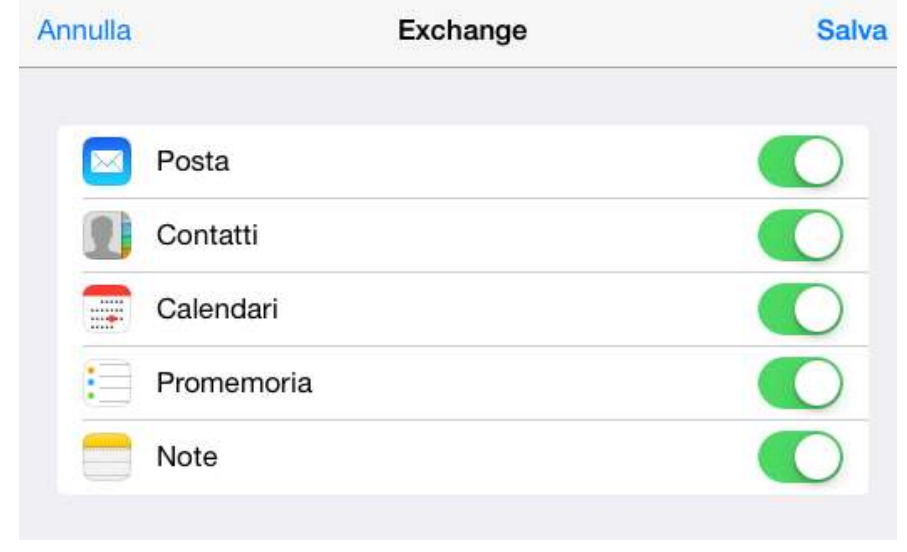